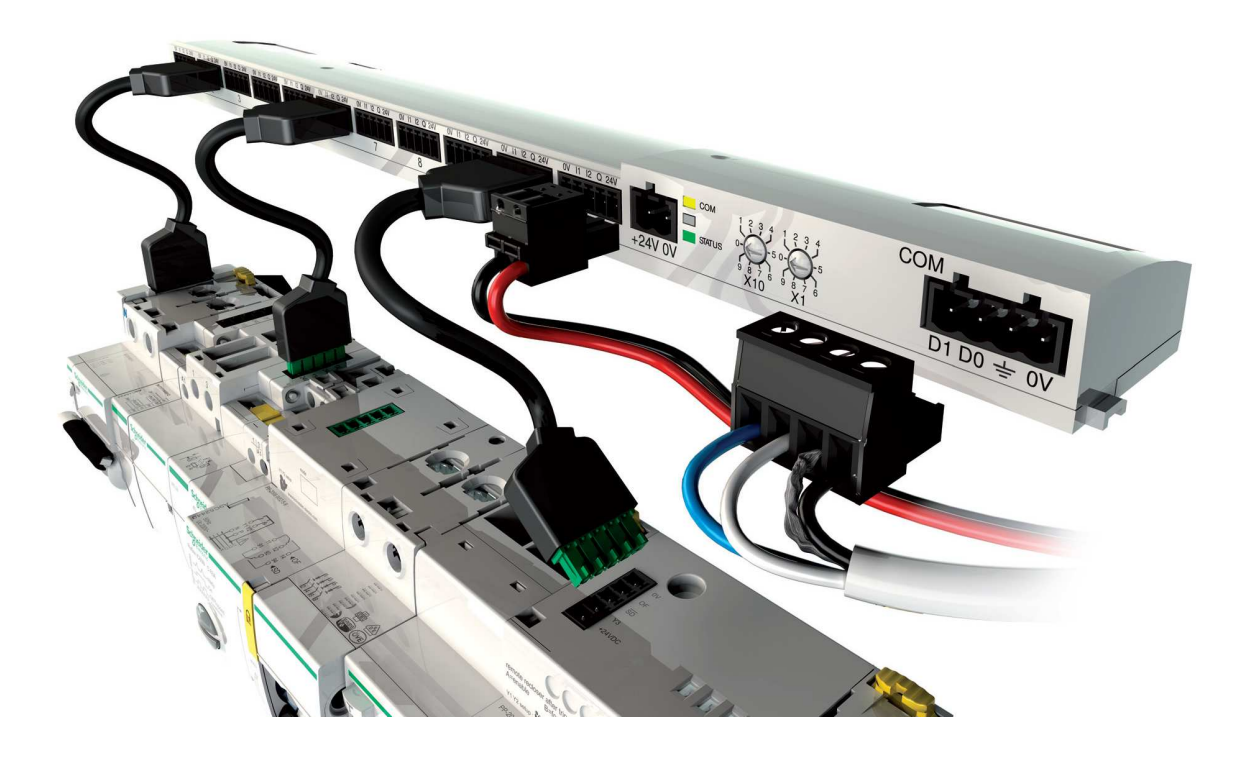

# Sistema de monitorización y mando **Smartlink** Manual de uso

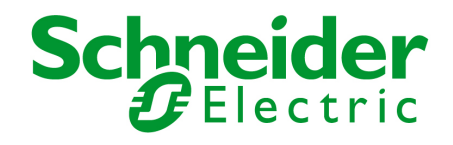

Sistema de monitorización y control basado en el sistema Smartlink, de la serie Acti9, y el panel táctil HMI STU, de Schneider Electric.

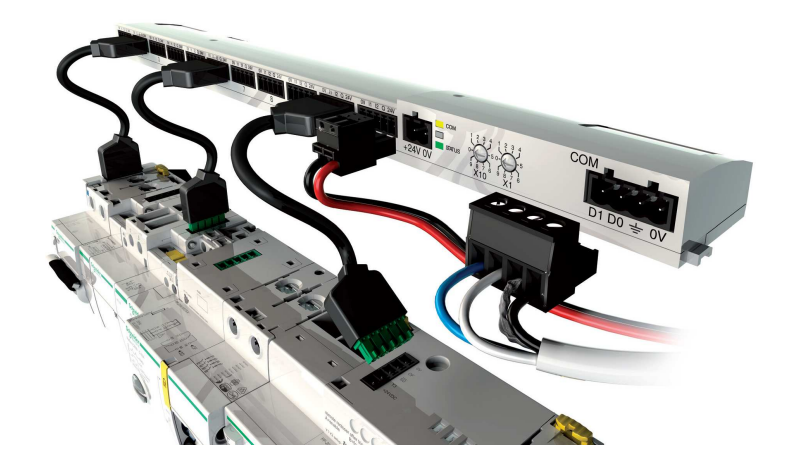

## **IMPORTANTE:**

**La información que se muestra en el presente manual se centra en el programa de control de la pantalla HMISTU.** 

**Información concerniente al equipo Smartlink la podrá encontrar en el documento:** 

**Sistema de comunicación Acti 9. Manual del usuario** 

# Índice

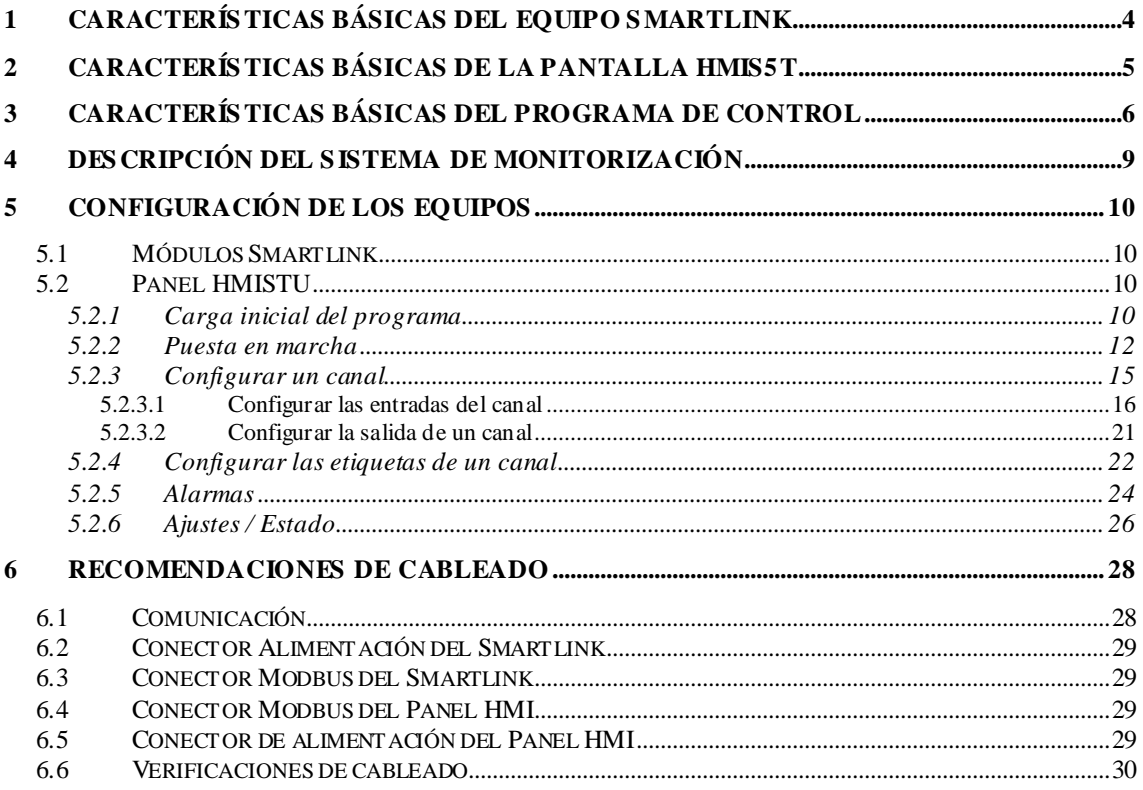

# **1 Características básicas del equipo Smartlink**

Los aparatos modulares del sistema de comunicación Acti 9, de Schneider Electric, permiten la supervisión, la medición y el control de los cuadros de distribución eléctrica mediante una red de comunicación Modbus serie.

Permiten recopilar la información de los cuadros de distribución eléctrica en tiempo real: estado de contactos y protecciones, y datos de contadores (energía eléctrica, agua, aire, gas, vapor).

#### **Se puede utilizar como un módulo estándar de entradas y salidas distribuidas con cualquier equipo de control que permita comunicación Modbus serie.**

#### **Se trata de un módulo de periferia distribuida con 11 canales de 24 V de CC.**

Cada canal dispone de:

- 2 bornes de alimentación: tomas de 0 V y 24 V de CC
- $\bullet$  2 entradas digitales de 24 V de CC (I1 y I2)
- $\bullet$  1 salida digital de 24 V de CC (Q).

El módulo Acti9 Smartlink:

- Memoriza el número de cambios de estado (o el número de maniobras) de los aparatos de control y de protección conectados a sus entradas (2 por canal). Esto permite aplicar tareas de mantenimiento preventivo.
- Memoriza el tiempo acumulado de cierre de los productos de control, lo que permite realizar una estimación del gasto de las cargas controladas.
- Calcula la energía consumida y la potencia instantánea.
- Calcula la energía consumida y la potencia media entre 2 impulsos.
- Cuenta impulsos de cualquier aparato que cumpla la norma CEI 62053- 21 (impulso mínimo de 30 ms).
- Permite configurar el peso de los impulsos recibidos y así poder monitorizar consumos directamente en las unidades deseadas.

# **2 Características básicas de la pantalla HMIS5T**

La pantalla HMIS5T se encargará de la comunicación con los equipos Smartlink, así como de las tareas de monitorización y mando incorporadas en el programa desarrollado mediante el software **Vijeo Designer**.

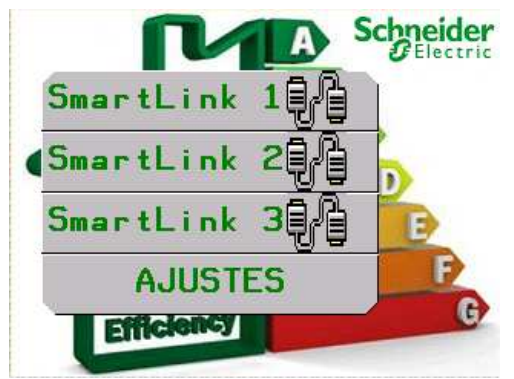

La pantalla permite la carga directa mediante una memoria USB estándar, que se realizará de manera automática al detectarse una aplicación válida dentro de la misma.

Las posibilidades de comunicación de esta pantalla permiten que, mediante un servidor Web incorporado a la misma, se tenga acceso desde cualquier ubicación que disponga de una conexión Ethernet.

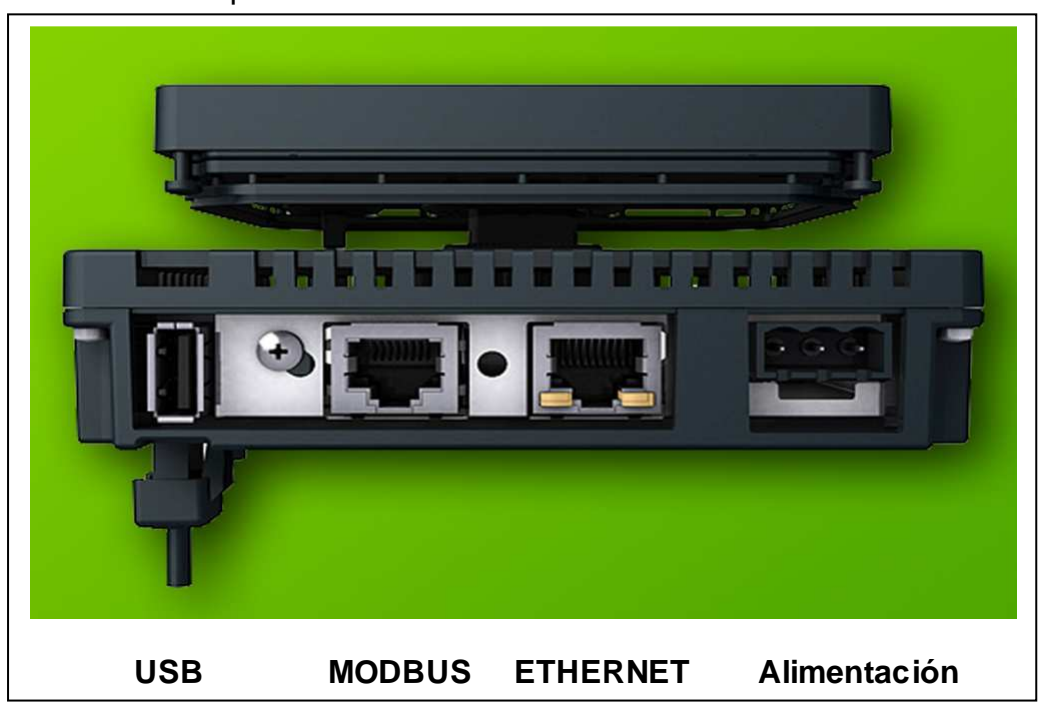

Conectores del panel HMIS5T

# **3 Características básicas del programa de control**

El programa cargado en el panel HMIS5T permitirá, entre otras acciones:

• Seleccionar de uno a tres módulos Smartlink, de manera que se pueda acceder a cada uno de los 11 canales que tiene cada módulo.<br>
Schneider

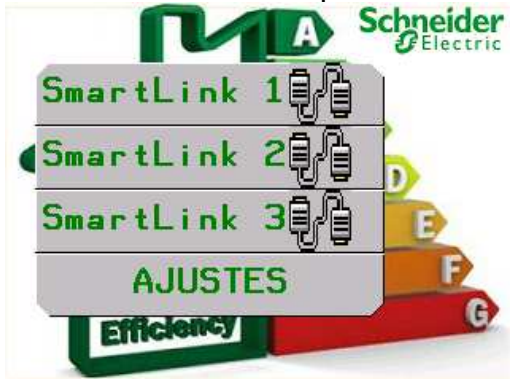

• Configurar la visibilidad de los canales que se utilicen (los canales no conectados quedarán indicados en pantalla convenientemente)

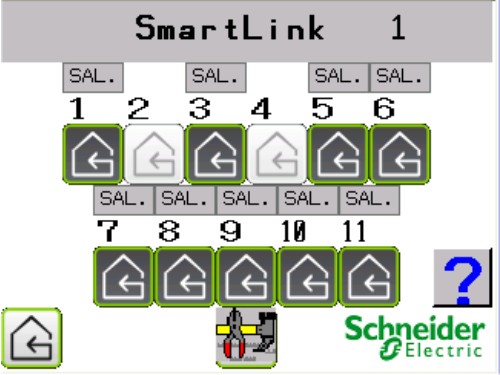

• Configurar la visibilidad de todas las señales de cada canal (entradas, salida, contadores)

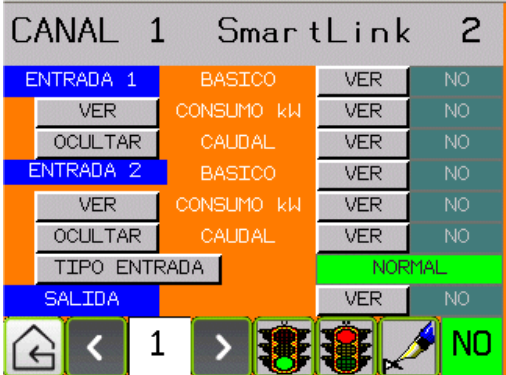

- Configurar la entrada 2 de cada canal como señal normal o como señal de alarma de disparo térmico.
- Visualizar las alarmas del sistema y descargarlas a un dispositivo USB para su posterior análisis.

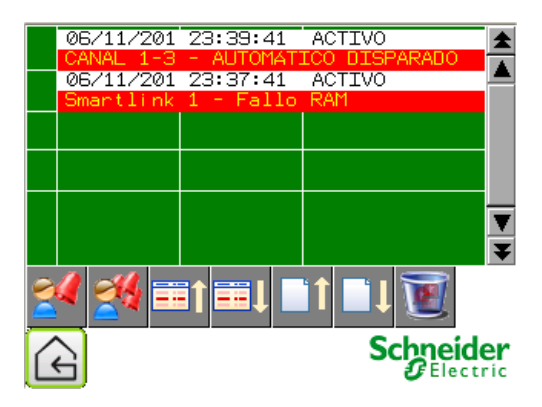

• Personalizar las etiquetas de las señales a gusto del usuario.

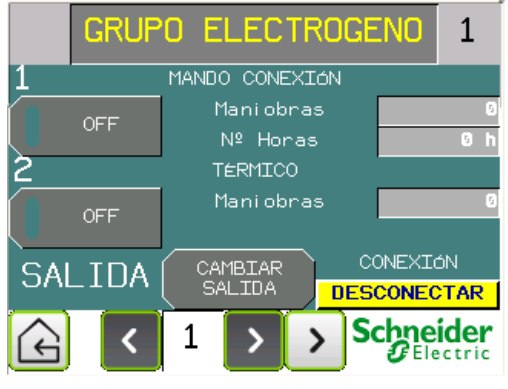

• Cambiar los factores de multiplicación de los contadores conectados para dar las medidas en unidades normalizadas.

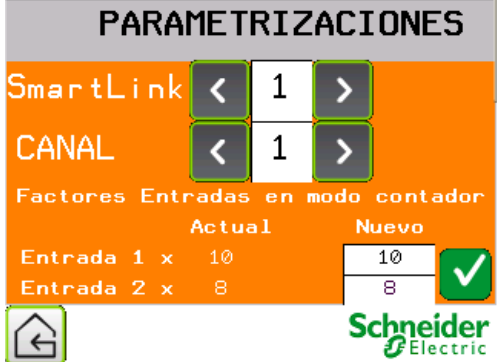

• Poner a cero los contadores.

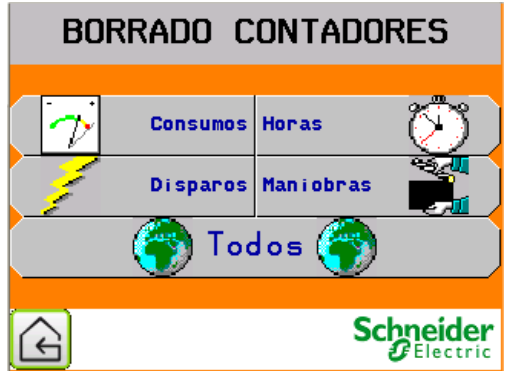

• Conocer el estado de funcionamiento de los módulos comunicados.

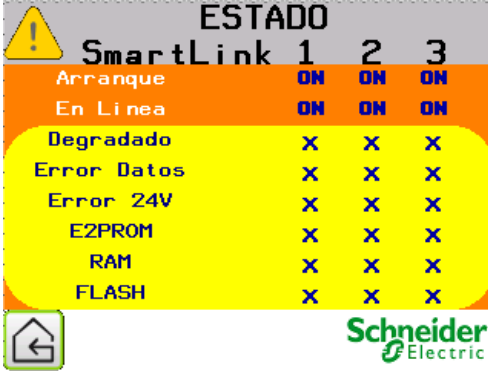

• Conectar o desconectar la comunicación con los módulos Smartlink.

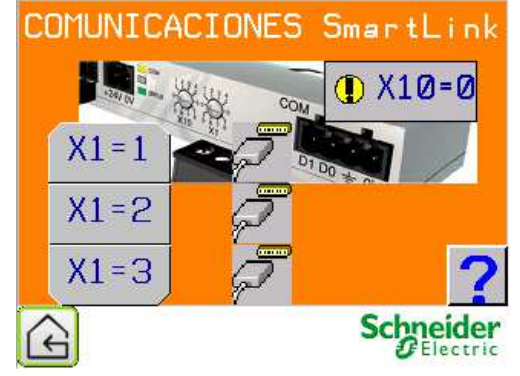

# **4 Descripción del sistema de monitorización**

El sistema completo consta de un panel HMI Magelis, modelo HMIS5T. Este panel permite dos tallas de pantalla (3,5" o 5,7").

El panel se comunica con los módulos Smartlink mediante la conexión Modbus serie que tiene en la parte trasera.

En el panel HMISTU está prevista la conexión de uno a tres módulos Smartlink.

El panel HMISTU solo reconocerá las direcciones 1 a 3 en los módulos Smartlink.

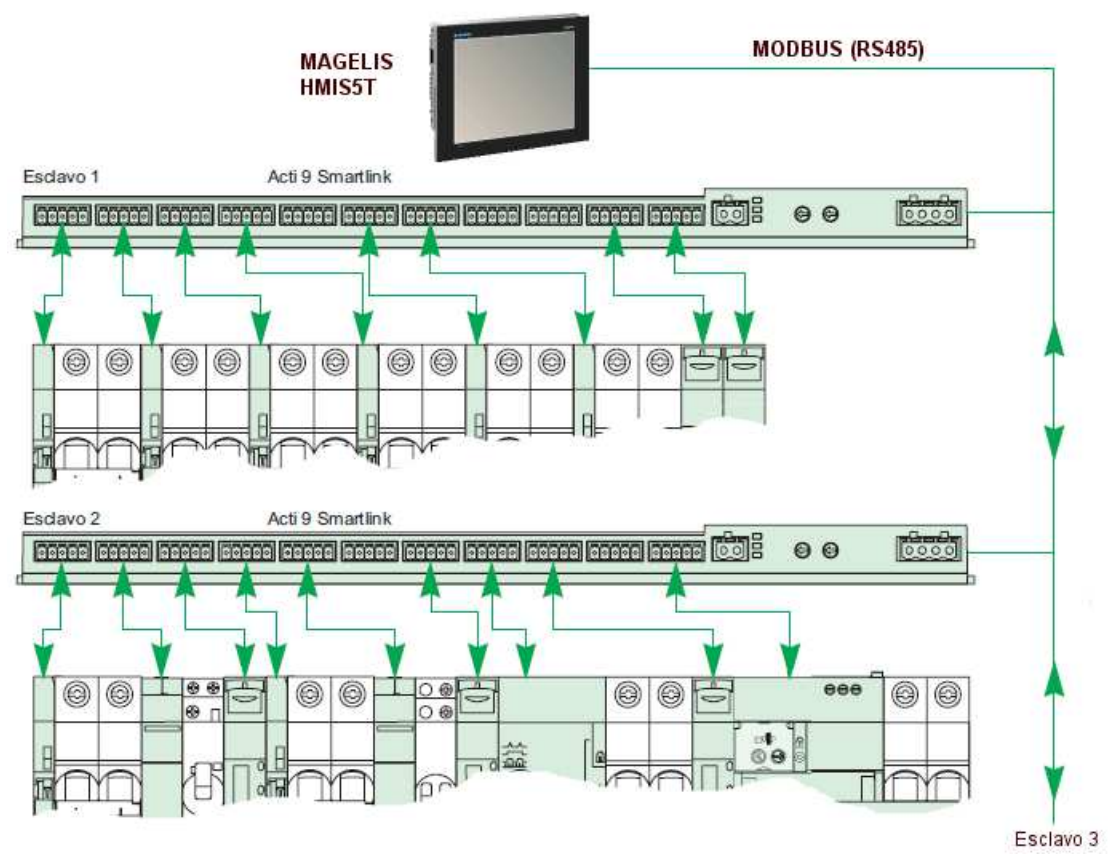

# **5 Configuración de los equipos**

## **5.1 Módulos Smartlink**

El equipo Smartlink no necesita configuración aparte de definir su dirección de esclavo.

Las direcciones permitidas en nuestro caso (comunicación con la pantalla) son 1,2 y 3.

- Verifique que el selector X10 está en 0.
- Mediante el selector X1 se dará la dirección al esclavo (1,2 o 3)

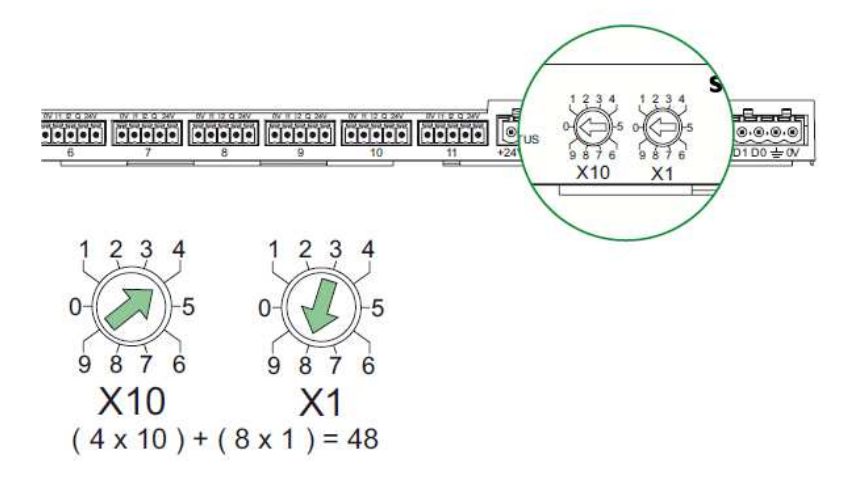

Parámetros de comunicación por defecto: 19.200 baudios, paridad par, 1 bit de parada

# **5.2 Panel HMISTU**

El panel no necesita configuraciones, éstas se transferirán con el programa.

#### **5.2.1 Carga inicial del programa**

Una vez descargado el archivo desde la página web de Schneider Electric, debe descomprimirse el contenido en el directorio raíz de una memoria USB.

Con los archivos en la memoria USB, conectar ésta al puerto USB del panel HMIS5T (puede hacerse con tensión conectada)

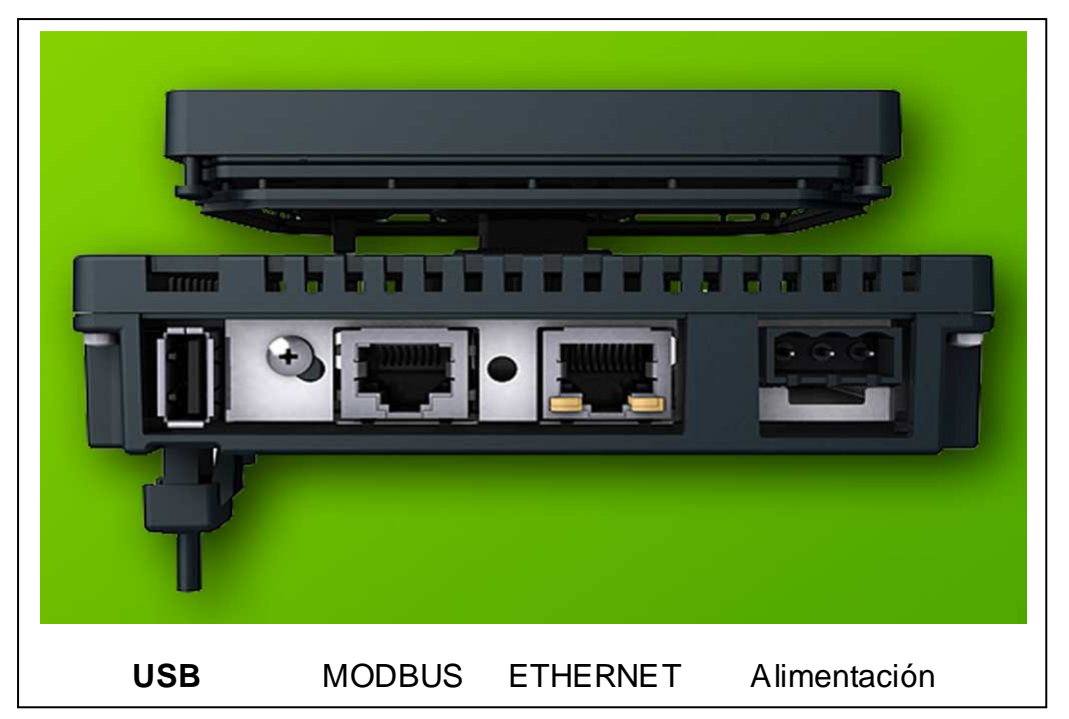

La memoria USB se detecta de forma automática. Solo hay que seguir las instrucciones de pantalla (Retire la memoria USB cuando se indique)

Al terminar el proceso, la pantalla quedará lista para su uso (Véase el apartado: **Configuración del programa**).

#### **NOTA:**

**Se recomienda utilizar una memoria USB recién formateada. En caso contrario, y dependiendo del uso dado a la memoria USB, podrían darse situaciones de fallo en la carga automática de la aplicación** 

#### **5.2.2 Puesta en marcha**

Aparece la pantalla inicial con los módulos Smartlink desconectados

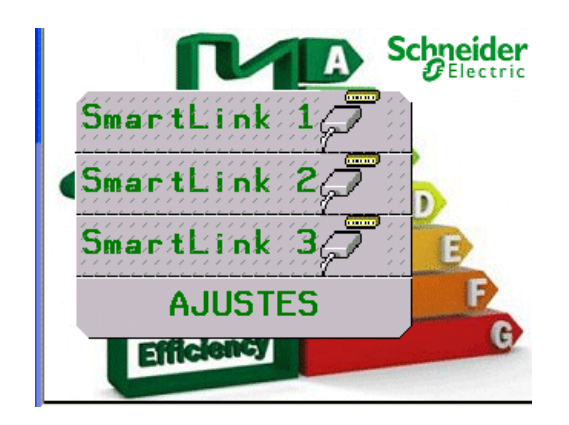

Lo primero que se debe hacer es configurar las comunicaciones de la pantalla con los equipos, indicando cuántos están conectados al bus

Pulse el botón: **AJUSTES**.

En esta pantalla, pulsar en **Equipos conectados**, donde se indicará cuantos equipos smartlink se conectarán

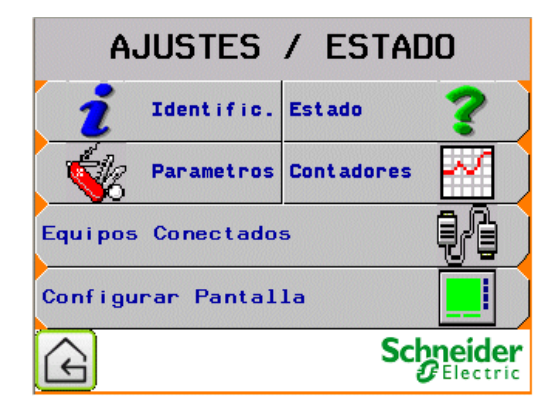

En la pantalla **Equipos conectados** se podrá seleccionar qué equipos en concreto se van a comunicar con la pantalla.

Mediante los botones, seleccione qué equipos se comunicarán (o no) desde la pantalla. El icono de conexión correspondiente indicará el estado actual de la comunicación.

En la figura aparece conectado el equipo de dirección 2. La pantalla no se comunicará con los equipos 1 y 3 aunque estén conectados al bus.

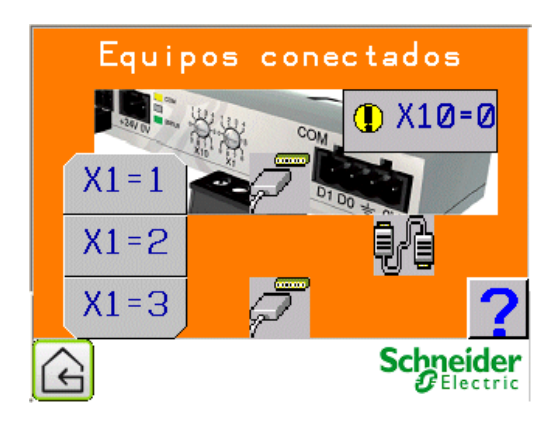

**Solo se permiten las direcciones de equipo: 1, 2, 3**

La dirección se selecciona mediante los conmutadores rotativos X10 (siempre a 0) y X1 (indicará la dirección del equipo)

Una vez definida la dirección en el equipo, desconectar la alimentación y **Volver**la a conectar para que la reconozca como nueva dirección.

El botón con el interrogante mostrará una pantalla de ayuda con los iconos que aparecen y su función.

Retornar a la pantalla principal mediante el botón **Volver**.

Aparecerán activos los botones de los equipos habilitados para comunicar desde la pantalla. En la imagen se ve el equipo Smartlink de dirección 2, activo.

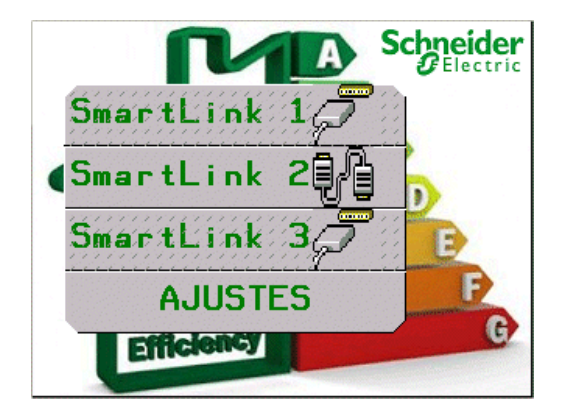

Pulsando en el botón Smartlink 2, podremos acceder a sus 11 canales.

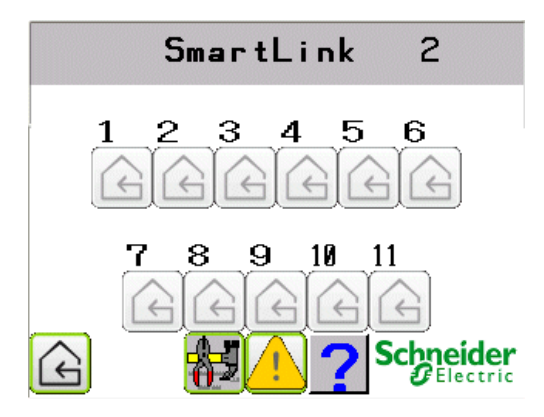

En la imagen superior se ven los once canales desactivados. Podremos configurar los que interesen en la aplicación y solamente éstos mostrarán su acceso habilitado.

Mediante el botón del interrogante se mostrará una pantalla aclaratoria de los iconos que pueden aparecer en esta pantalla.

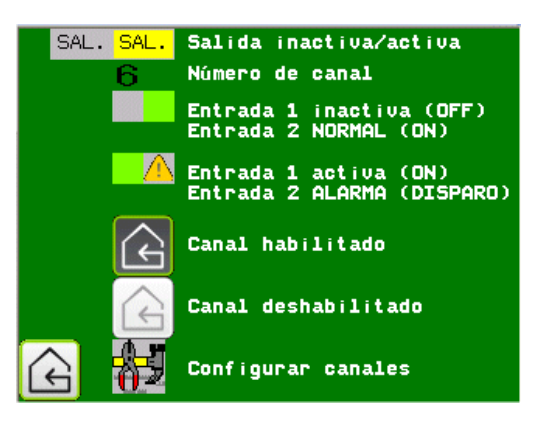

Retornar a la pantalla anterior mediante el botón **Volver**.

El botón de advertencia  $\Box$ , permitirá acceder a la pantalla de alarmas general (se explicará en detalle más adelante)

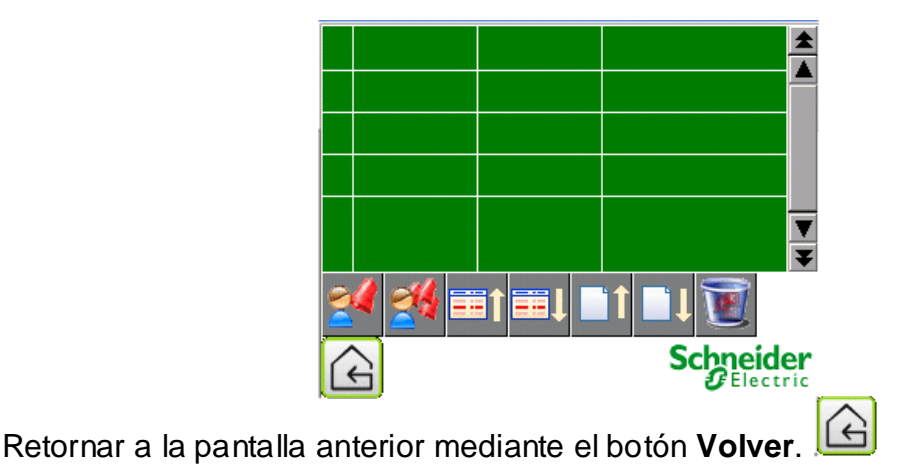

Mediante el botón de configuración **de accederemos a la pantalla que** permitirá configurar cada canal por separado.

#### **5.2.3 Configurar un canal**

La presentación inicial de la pantalla de un módulo Smartlink es tal como sigue, con los canales desactivados.

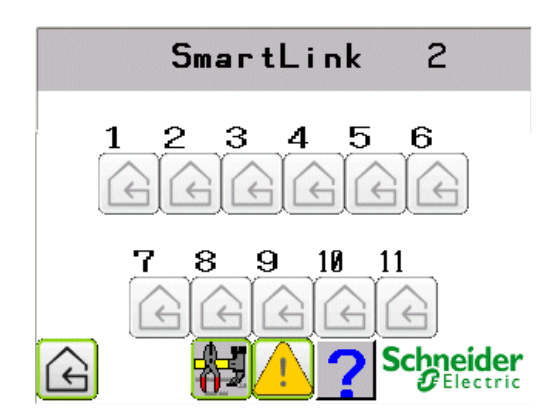

A partir de este punto se podrán configurar los canales que interesen para la aplicación a monitorizar/controlar.

configuración de los canales:

Mediante el botón de configuración  $\overline{13}$  accederemos a la pantalla de

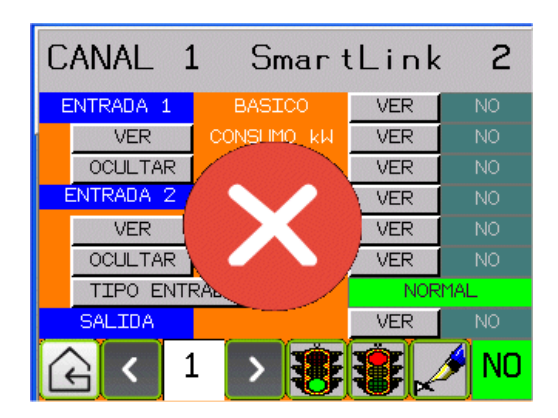

En la imagen, el círculo rojo con el aspa indica que este canal no está habilitado (su botón de acceso estará deshabilitado).

Para habilitar un canal se hará servir el botón del semáforo en verde. (El círculo rojo con el aspa desaparecerá)

Para deshabilitar un canal se hará servir el botón del semáforo en rojo. **(EL**) círculo rojo con el aspa aparecerá)

## **5.2.3.1 Configurar las entradas del canal**

En el dibujo se ve el Canal 1 del módulo Smartlink 2 listo para ser configurado:

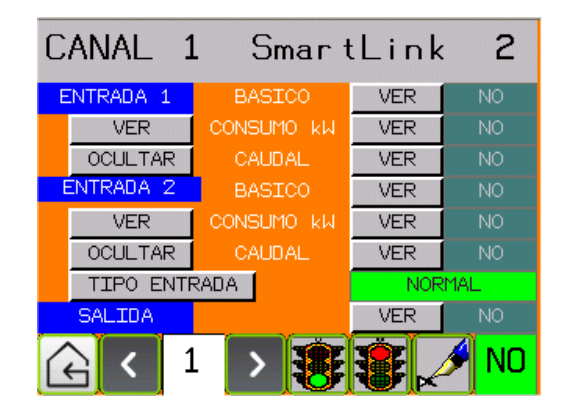

Los botones **VER**/**OCULTAR** del margen izquierdo realizan la acción sobre todos los campos configurables de las entradas o la salida.

Los botones **VER**/**OCULTAR** del margen derecho realizan la acción sobre el campo en cuestión:

- **BASICO**: Mostrará, de la entrada seleccionada, los datos:
	- Número de maniobras.
	- Horas de trabajo (si hay)
	- Estado del contacto.

En el ejemplo siguiente, la selección de las dos entradas es modo **BASICO**.

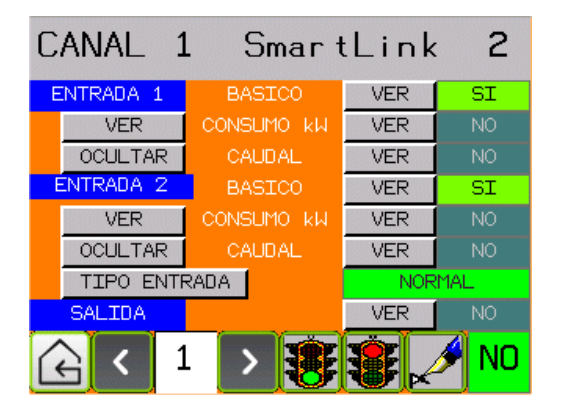

Volviendo a la pantalla de canales:

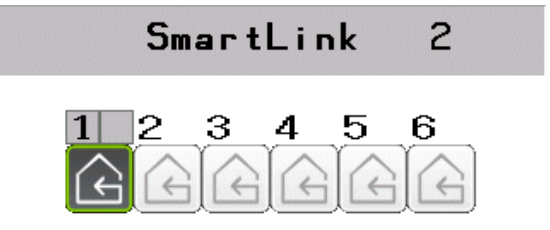

Aparece el botón del canal 1 habilitado, y los dos indicadores de estado de señal son visibles (en gris, en el dibujo superior; si alguno estuviese activado, aparecería en verde)

Pulsando el botón del canal 1, aparece la pantalla con los datos configurados:

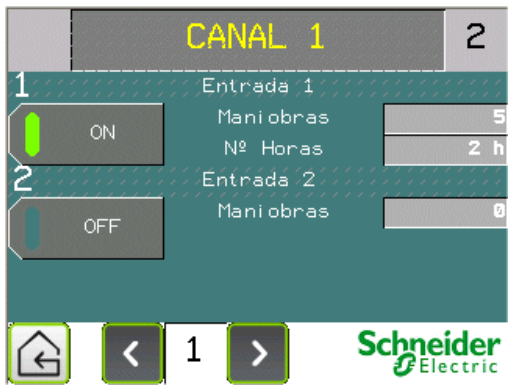

A la izquierda se puede ver el indicador de estado de las entradas en función de su configuración:

- Entrada 1: ON/OFF (está en ON)
- Entrada 2 NORMAL: ON/OFF (está en OFF)
- Entrada 2 ALARMA: OFF/DISPARO

Si la Entrada 2 se configura como alarma, evalúa el estado "0" como disparo térmico.

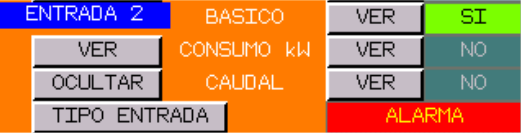

En la imagen de la pantalla general aparece el estado de la Entrada 1 activa y la Entrada 2 con defecto:

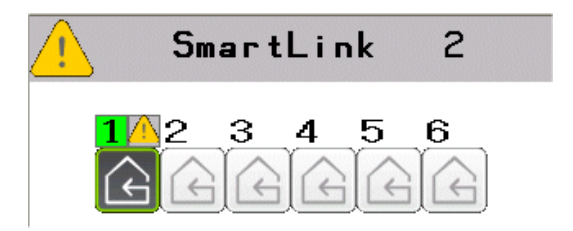

:

Pulsando el botón del canal, en la pantalla de detalle, la Entrada 1 presenta el número de maniobras efectuadas y el número de horas activa (ON), y la Entrada 2 presenta el estado actual y número de disparos realizados.

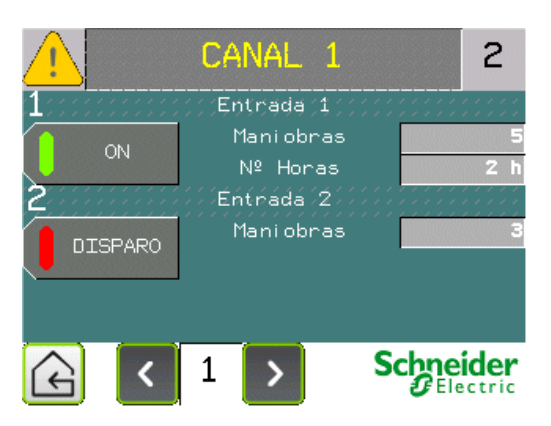

- **CONSUMO kW**: Consumo de potencia de la entrada seleccionada. Mostrará, de la entrada seleccionada, los datos:
	- Número de kWh consumidos por la entrada seleccionada.

En el ejemplo siguiente, la selección de la Entrada 1 es modo **CONSUMO kW**.

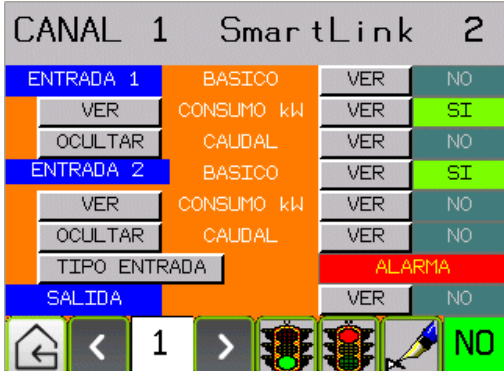

Pulsando el botón del canal 1, aparece la pantalla con los datos configurados. En la primera pantalla se visualiza el estado de la entrada 2 del Canal 1:

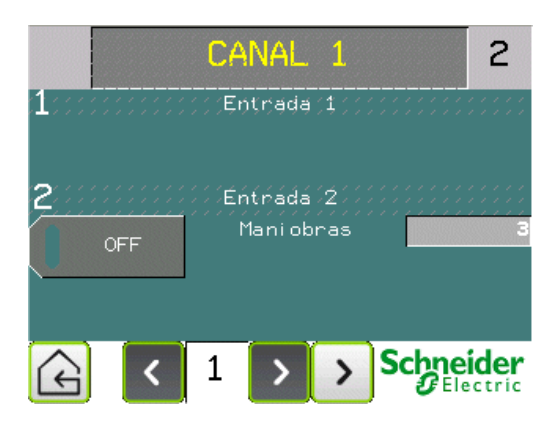

Los datos de consumo están en una segunda pantalla de medidas, a la cual se ᠈ accede mediante el pulsador

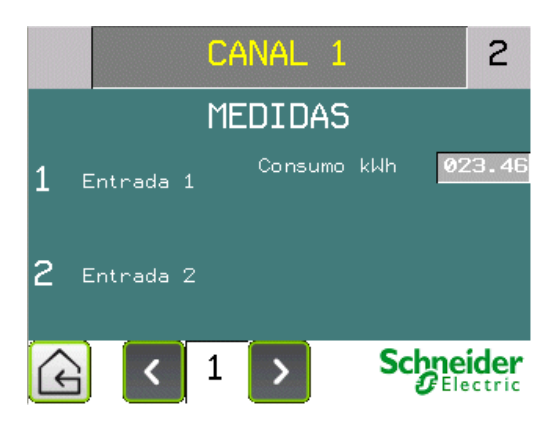

• **CAUDAL**: Caudal medido por la entrada seleccionada. La configuración será idéntica que para el consumo de potencia.

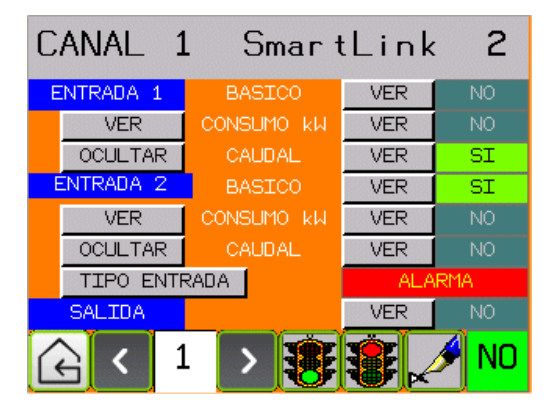

La pantalla de medida:

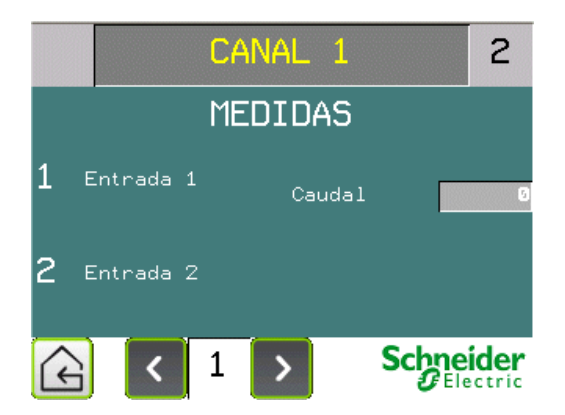

El ajuste del caudal a mostrar se puede configurar en la pantalla AJUSTES, accesible desde el panel principal.

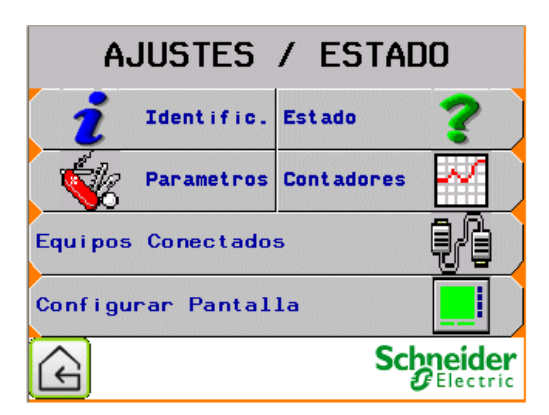

Pulsando el botón **Parámetros**:

En la imagen se puede leer que el canal 1 del módulo Smartlink 2 tiene un factor de multiplicación de 0.

Si se quiere, por ejemplo configurar la lectura de un contador de agua que da un pulso por cada 10 litros, conectado a la entrada 2, habrá que modificar el peso del contador de la entrada.

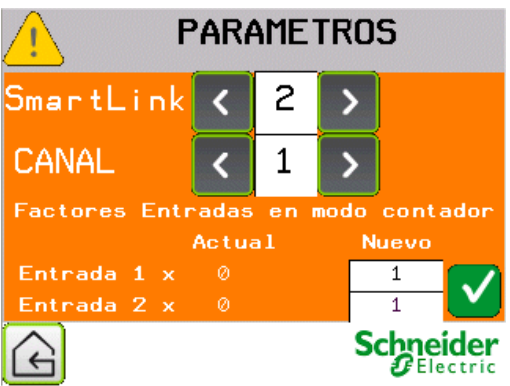

En la celda de la derecha se definirá el nuevo valor (fondo de color blanco), pulsar para cambiar el valor (aparece un teclado) y validar con la tecla:

Aparece la pantalla de confirmación donde se indica el cambio que se va a realizar:

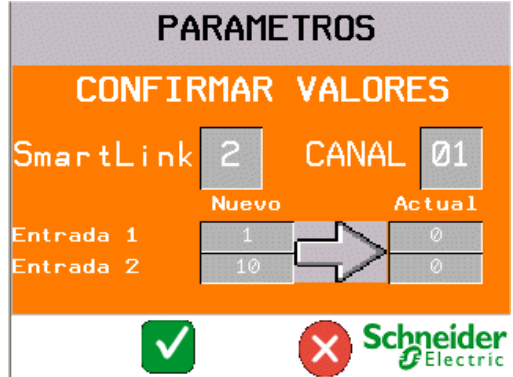

Confirmar los cambios con la tecla:  $\mathbf{V}$ , volveremos a la pantalla anterior, donde se verá el nuevo valor de cada impulso que se capture por las entradas de este canal.

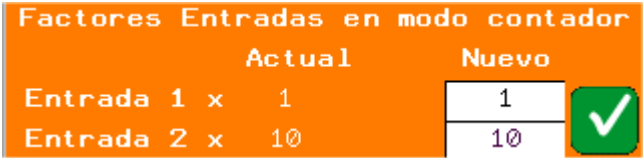

### **5.2.3.2 Configurar la salida de un canal**

Para configurar la salida del canal, se realiza de idéntica manera que las entradas.

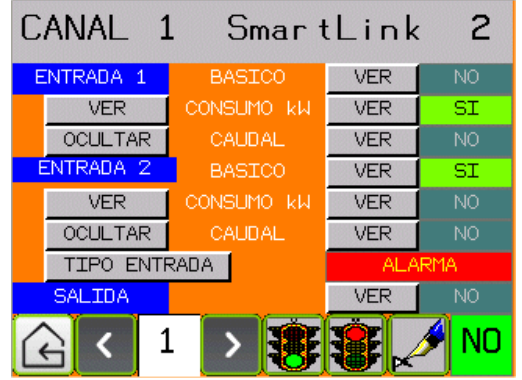

Pulsar el botón **VER** para que aparezca en la pantalla del canal.

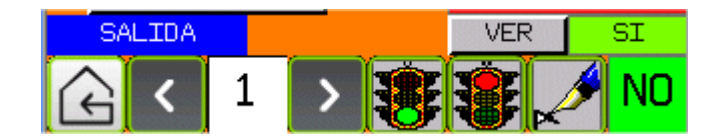

En la pantalla general:

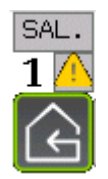

En la pantalla de trabajo:

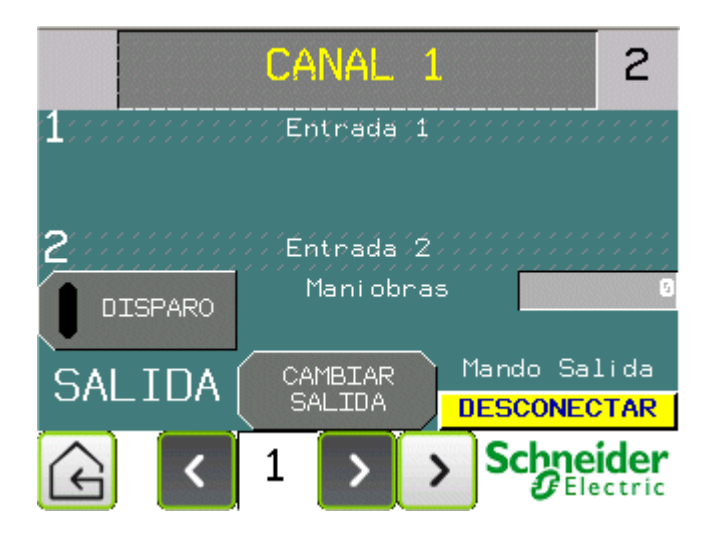

El rótulo CONECTAR/DESCONECTAR indica el estado de la señal de salida.

El botón **CAMBIAR SALIDA** permitirá activar o desactivar la señal de salida del canal. Pulsando el botón, aparecerá una ventana emergente que pedirá la confirmación de la acción.

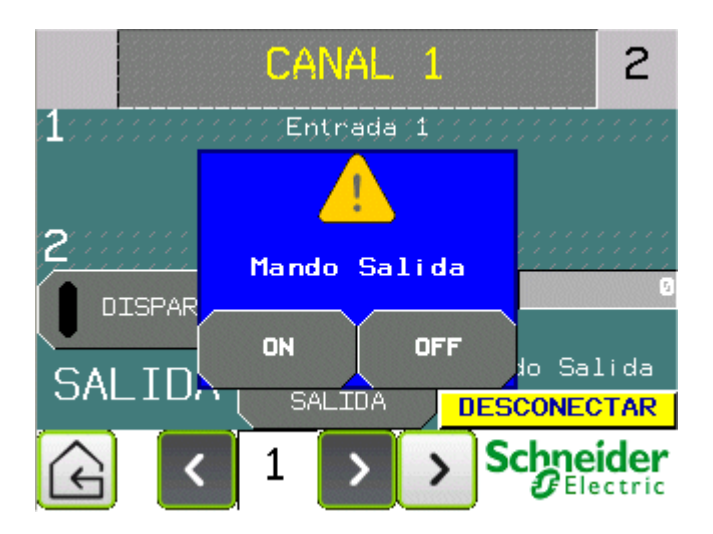

El botón **ON** conectará la salida, el rótulo CONECTAR/DESCONECTAR indicará el nuevo estado.

El botón **OFF** desconectará la salida, el rótulo CONECTAR/DESCONECTAR indicará el nuevo estado.

#### **5.2.4 Configurar las etiquetas de un canal**

El programa permite cambiar los textos de los indicadores de la pantalla para poder personalizar y adaptar el aspecto de las pantallas a la aplicación de monitorización.

Los textos que se pueden modificar se diferencian del resto mediante un rayado:

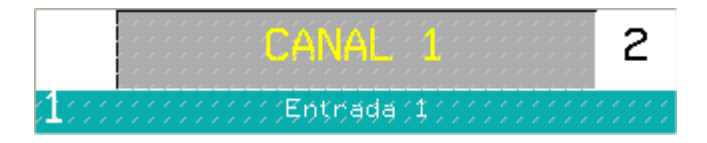

Para poder cambiar las etiquetas, debe activarse la opción de edición en la pantalla de configuración:

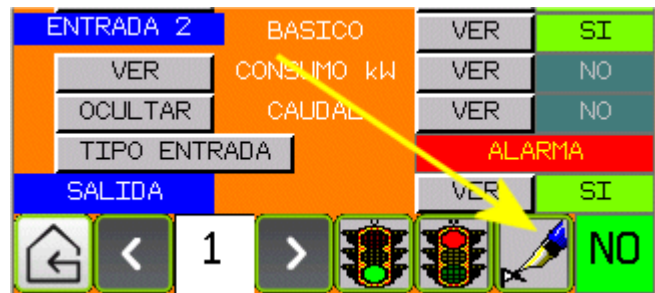

Pulsando el botón, el texto de la derecha cambiará a SI. En este momento se podrá editar el texto en cualquiera de los canales.

Por ejemplo, pulsando encima del nombre del canal (por defecto CANAL 1) aparecerá un teclado que permitirá modificar el contenido. De igual modo para el resto de etiquetas.

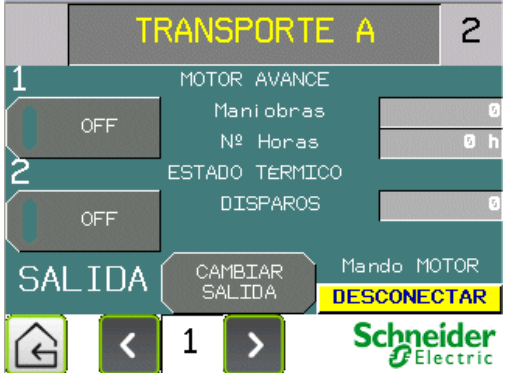

**NOTA**: El texto de cabecera de cada canal (en el gráfico superior: TRANSPORTE A) será el que aparezca en los listados de alarmas para su mejor y más cómoda identificación.

Una vez configurados los textos, volver a bloquearlos en la pantalla de configuración.

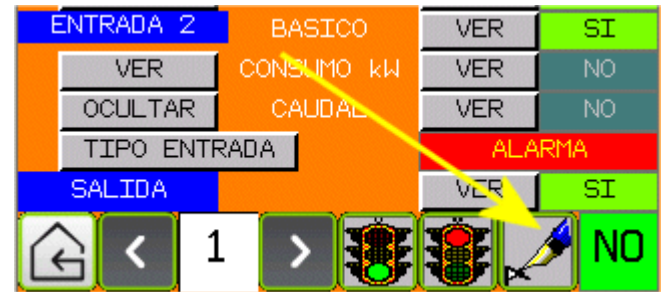

#### **5.2.5 Alarmas**

Básicamente, las alarmas de la pantalla señalarán alguna anomalía en el Smartlink (comunicaciones, fallos de alimentación, etc.) o el estado de alarma de la entrada 2 de algún canal si ésta está en nivel 0 y ha sido configurada como alarma.

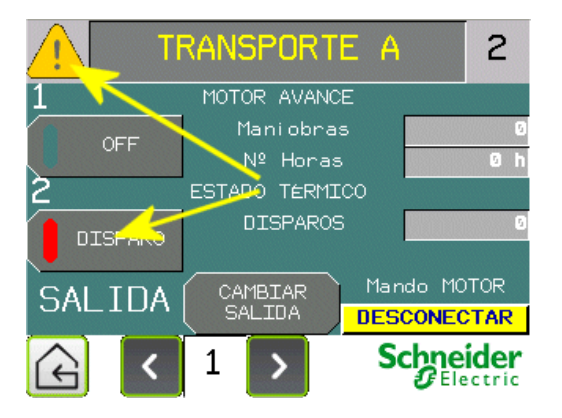

En el dibujo se ve un fallo en la Entrada 2 del canal 1. Esto se señaliza mediante el piloto DISPARO y mediante una advertencia en la parte superior izquierda de la pantalla. Pulsando sobre la advertencia se cambia a la pantalla de alarmas, donde aparecen las alarmas del sistema.

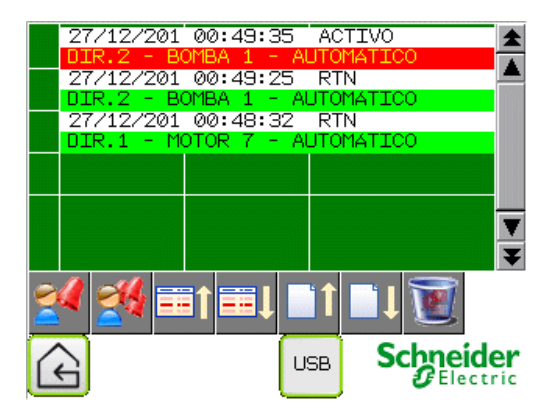

Los botones inferiores permitirán reconocer las alarmas, desplazar la pantalla, o borrar la lista de alarmas.

El botón con el rótulo USB permitirá descargar las alarmas del sistema en un dispositivo de memoria USB estándar.

Secuencia de descarga:

1. Conecte el dispositivo USB en el puerto del panel HMI

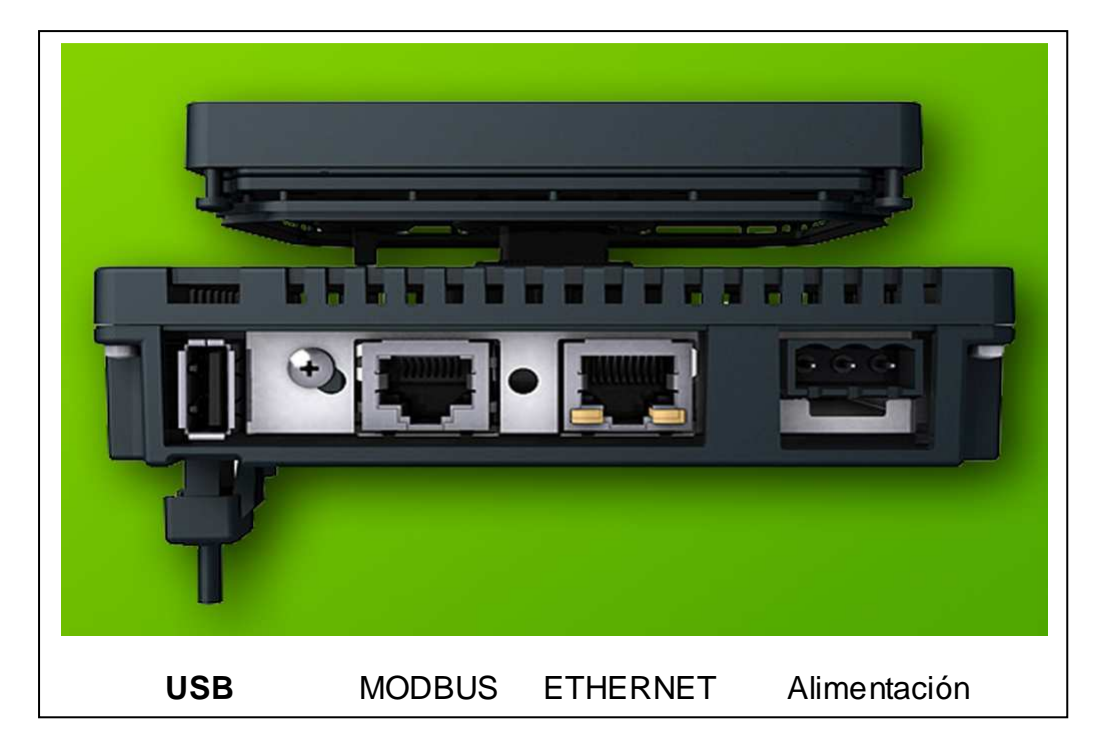

El panel detectará el dispositivo y lo indicará con el mensaje: **El dispositivo USB está conectado**.

- 2. Cierre la ventana de aviso pulsando sobre el botón con la **X**.
- 3. Pulse el botón con el rótulo: **USB**, Se iniciará la descarga de las alarmas existentes en el dispositivo en un archivo de extensión CSV, fácilmente editable con una hoja de cálculo.

La descarga terminará cuando aparezca el símbolo:

4. Retire el dispositivo de memoria USB

Los archivos de alarmas se encuentran dentro del directorio: **G:\PUBLIC\PROJECTS\SMARTLINK\DATA\ALARM\GRUPODEALAR MAS1** 

En un archivo con fecha y número de orden del estilo: **AL130100000000.CSV**

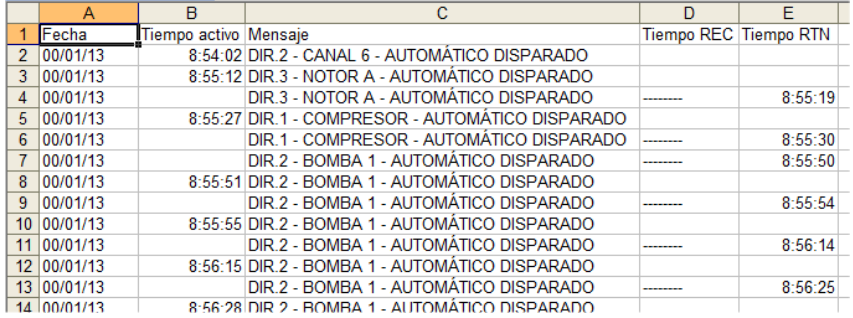

La columna **Mensaje**, además de la información, indica el origen mediante el número de dirección del esclavo que la ha generado (DIR 1, 2, 3)

#### **5.2.6 Ajustes / Estado**

Esta pantalla permitirá realizar tareas de monitorización del estado de los módulos conectados, así como configurar ciertos parámetros de la propia pantalla.

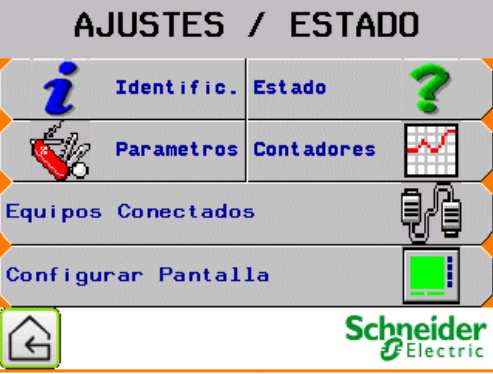

• **Identificación** 

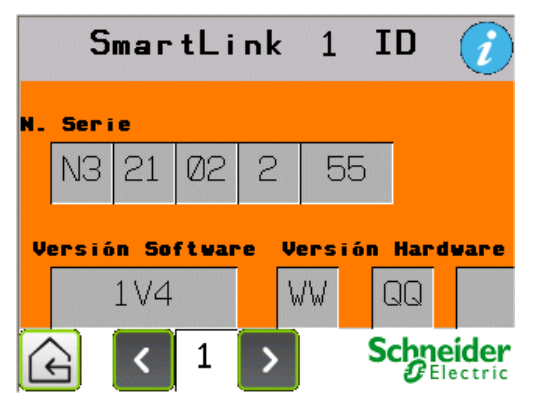

• **Estado** 

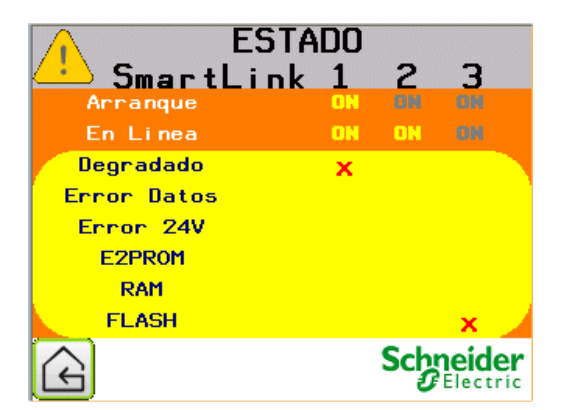

• **Parámetros** 

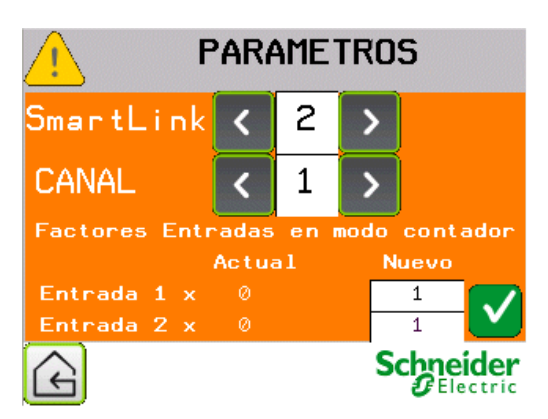

• **Contadores** 

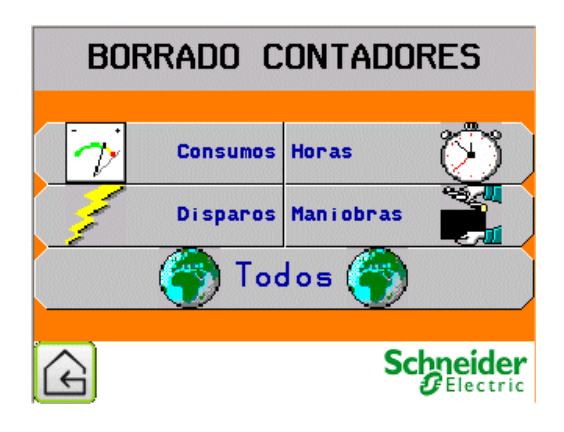

• **Equipos conectados** 

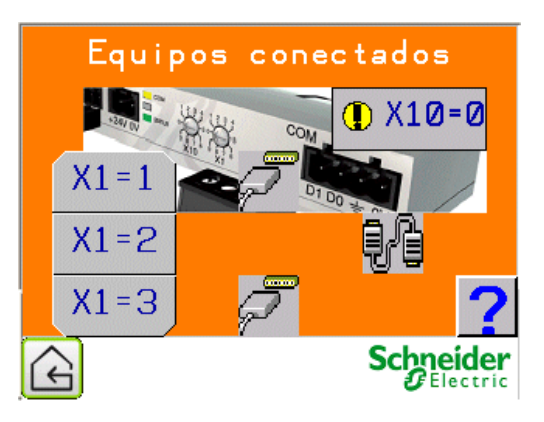

• **Configurar Pantalla** 

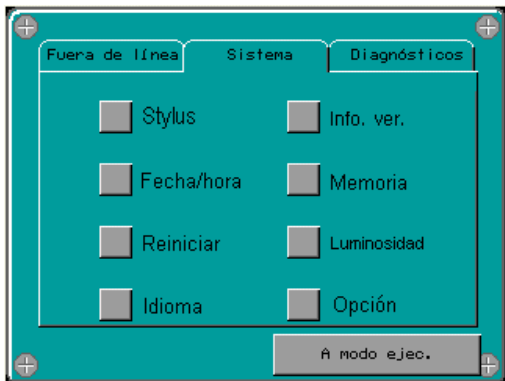

# **6 Recomendaciones de Cableado**

## **6.1 Comunicación**

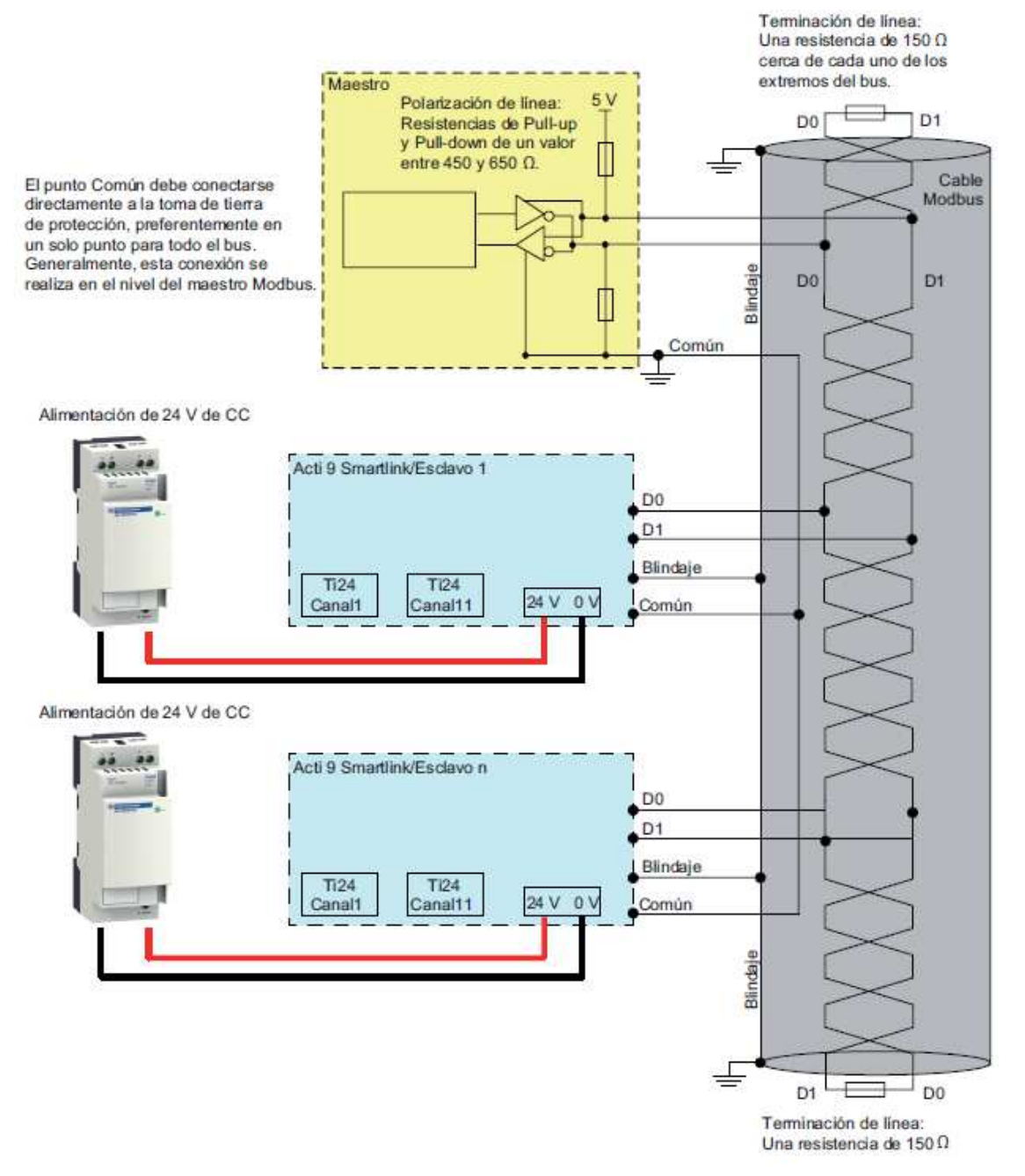

## **6.2 Conector Alimentación del Smartlink**

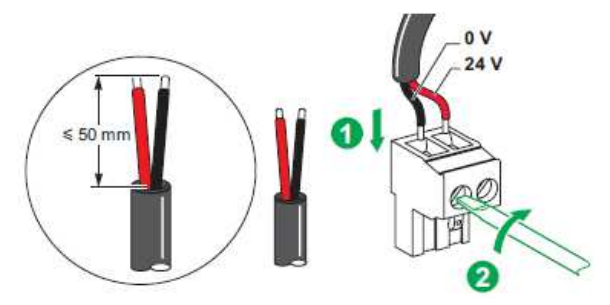

# **6.3 Conector Modbus del Smartlink**

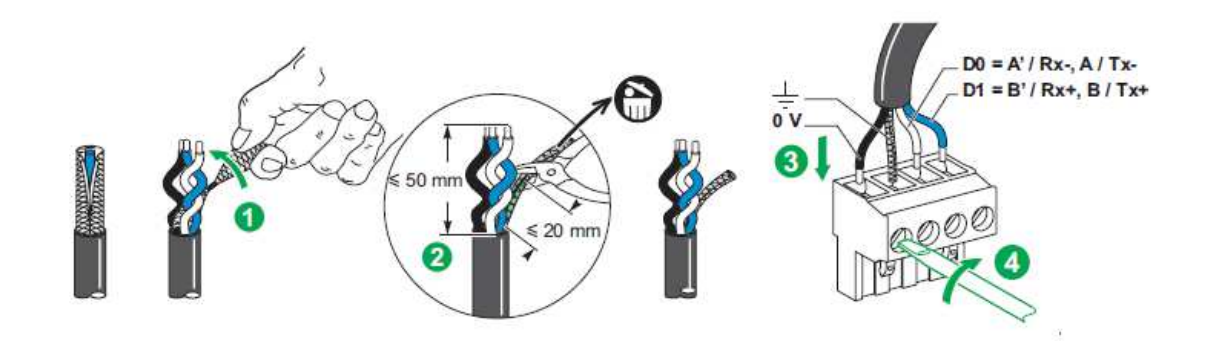

## **6.4 Conector Modbus del Panel HMI**

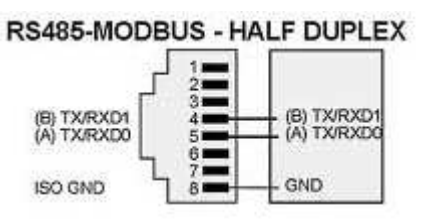

# **6.5 Conector de alimentación del Panel HMI**

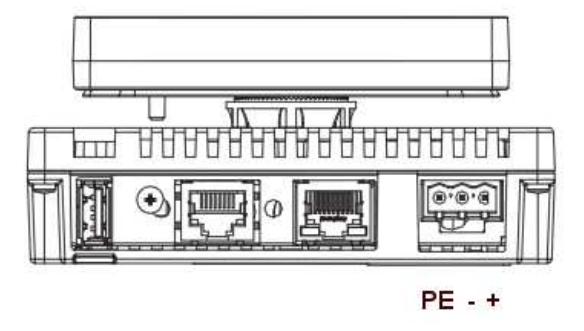

## **6.6 Verificaciones de cableado**

En la siguiente tabla se describen las características del enlace RS 485 que se deben verificar durante la instalación:

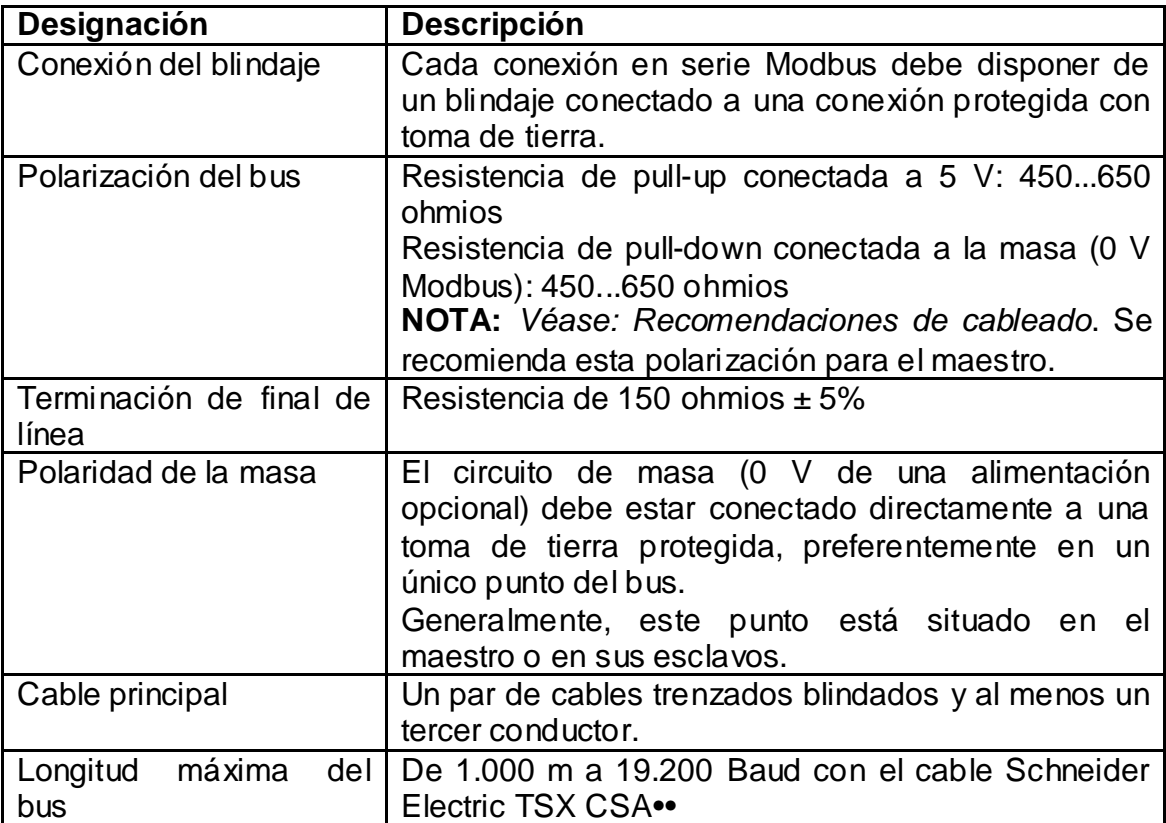